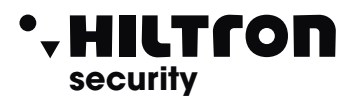

# THK44IPRS- THK88IPRS

### Kit TVcc IP Wi-fi con NVR 4/8 canali, 4 telecamere bullet, 4 alimentatori

#### **Avviso all'utente**

Prima dell'uso, leggere attentamente il manuale e seguirlo rigorosamente durante l'uso. Grazie per aver acquistato questo prodotto.

Dichiarazione :

Questo manuale introduce solo le operazioni di base. Per manuali dettagliati sui prodotti e relativi software, visitare **hiltronsecurity.net**

Fare riferimento al prodotto reale e l'interfaccia di diversi prodotti potrebbe essere diversa, prevarrà l'interfaccia effettiva. Le istruzioni sono solo di riferimento.

Il contenuto del manuale sarà aggiornato in tempo reale con il prodotto senza ulteriore avviso.

#### **Precauzioni per l'installazione:**

- Si prega di modificare il nome utente e la password durante l'utilizzo di questo prodotto per evitare di essere sottratti da criminali.
- Non installare il dispositivo in un luogo umido, polveroso o accessibile ai bambini.
- Installare il dispositivo in un luogo ben ventilato e non ostruire le prese d'aria del dispositivo.
- Utilizzare e conservare entro l'intervallo di temperatura consentito e non smontare il dispositivo a proprio piacimento.

#### **Installazione disco rigido:**

Nota: l'alimentazione deve essere di 48 V, spegnere il dispositivo prima di installarlo.

- Passaggio 1: svitare le viti nella parte inferiore o posteriore del telaio e rimuovere il coperchio superiore;
- Passaggio 2/3: stringere prima le viti del disco rigido, quindi collegare il cavo dati e il cavo di alimentazione all'interfaccia del disco rigido.
- Passaggio 4/5: chiudere il coperchio del telaio e fissarlo con le viti.

#### **Schema di connessione:**

- Passaggio 1. [importante] installare correttamente l'antenna della fotocamera. (si consiglia di posizionare l'antenna verticalmente)
- Passaggio 2. Utilizzare l'alimentazione a 12 V per alimentare separatamente la telecamera e l'NVR. Passaggio 3. Utilizzare HDMI o VGA per collegare l'NVR a un display ad alta definizione (almeno 1920x1080p), non utilizzare note Questo computer
- Passaggio 4. Inserire il mouse USB (incluso) nella porta USB sul pannello posteriore dell'NVR.

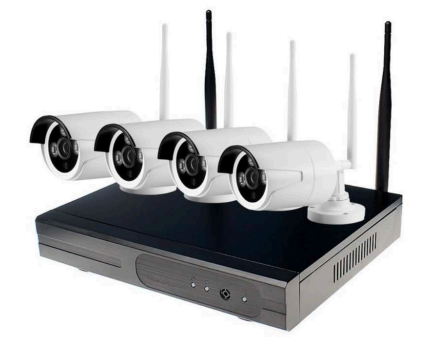

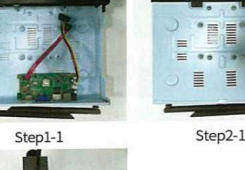

Step4-1

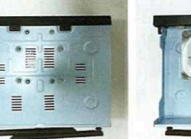

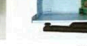

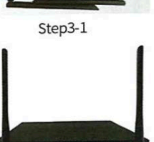

Step5-1

Step5-2

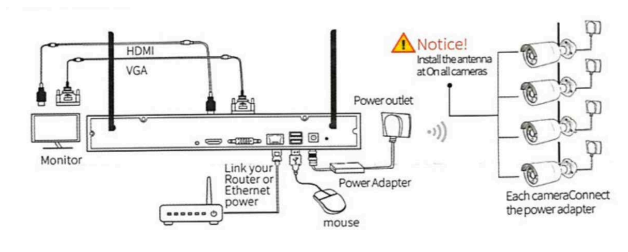

## **THK44IPRS- THK88IPRS Alternative Contract Contract Contract Contract Contract Contract Contract Contract Contract Contract Contract Contract Contract Contract Contract Contract Contract Contract Contract Contract Contra**

#### **Operazioni di base:**

Dopo l'avvio del dispositivo, l'utente deve accedere e il sistema fornisce le funzioni corrispondenti in base alle autorizzazioni dell'utente connesso. Alla consegna del dispositivo, ci sono due utenti preimpostati: **admin e guest**, nessuna password come impostazione predefinita.

L'utente admin preimpostato in fabbrica è con privilegi di superutente; l'utente guest preimpostato in fabbrica dispone delle autorizzazioni per l'anteprima e la riproduzione video Protezione con password: se la password viene inserita in modo errato per 5 volte consecutive, ci sarà un allarme per bloccare l'account (dopo il riavvio del sistema o mezz'ora, l'account bloccato verrà sbloccato automaticamente). Per motivi di sicurezza, modificare per tempo il nome utente e la password nella "Gestione utenti".

L'interfaccia delle informazioni sul dispositivo è un'interfaccia nascosta, è possibile inserire la password **121126** nell'interfaccia di accesso per impostare il tipo di pannello e CVBS e altre funzioni.

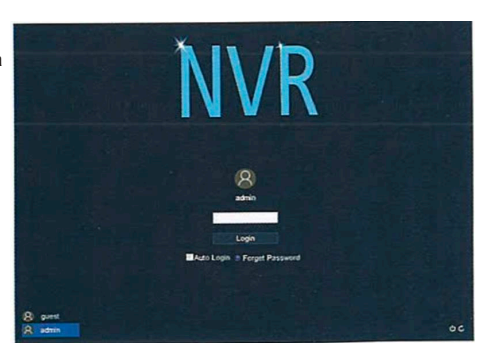

**security security**

#### **Parte 2 Telecomando:**

#### **Accesso Web remoto**

Dopo la connessione alla rete, utilizzare un browser fornito con il PC e accedere all'NVR per il monitoraggio remoto. Per i dettagli, fare riferimento alle "istruzioni del client WEB"

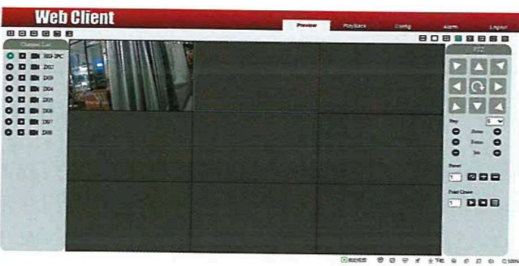

#### Accesso remoto VMS

+ e gestione unificata di più dispositivi, ecc. È facile da installare e non è necessario scaricare plug-in. consigliamo ai clienti di VMS è un software professionale per il monitoraggio remoto di più dispositivi, con vantaggi di sicurezza, praticità, stabilità utilizzarlo. Per i dettagli, fare riferimento al nostro sito web hiltronsecurity.net

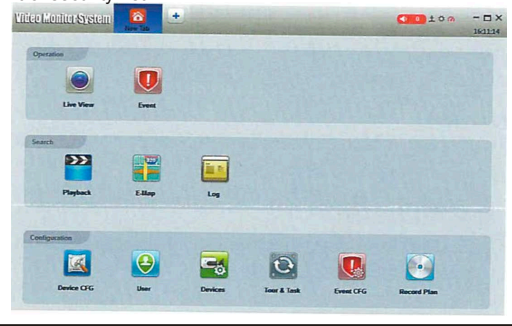

#### **Monitoraggio dal telefono cellulare**

Nota: prima di utilizzare l'APP del telefono cellulare per connettersi in remoto, assicurarsi che l'NVR sia connesso a Internet.

- Passaggio 1: la funzione di monitoraggio del telefono cellulare è abilitata per impostazione predefinita; Fare clic sull'icona Home > [Servizio cloud], è possibile visualizzare l'indirizzo del server, la porta e l'UID e scaricare l'APP per il sistema 10S o Android scansionando il codice QR.
- Passaggio 2: registra un account APP, accedi come utente e aggiungi un'anteprima dell'ID del dispositivo.

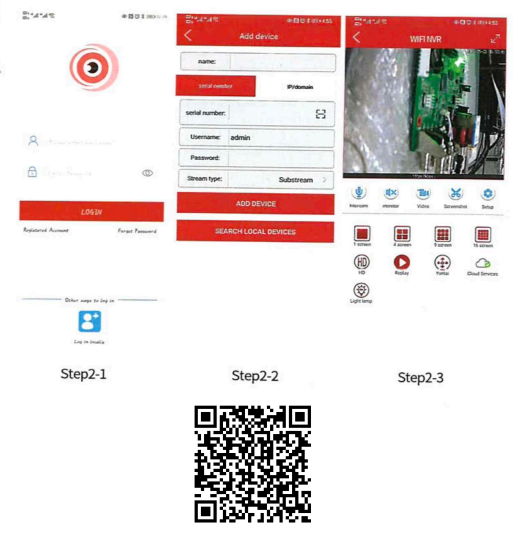

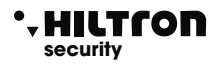

#### **Aggiungi Wi-Fi lPC**

• Passaggio 1. Collegare l'NVR e la telecamera di rete all'alimentazione e avvicinarsi l'uno all'altro, per facilitare l'operazione di connessione.

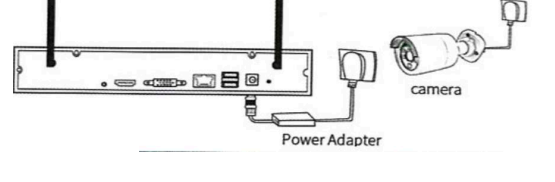

Passaggio 2. Mouse dick [liD> [Gestione fotocamera]> [Corrispondenza codice];

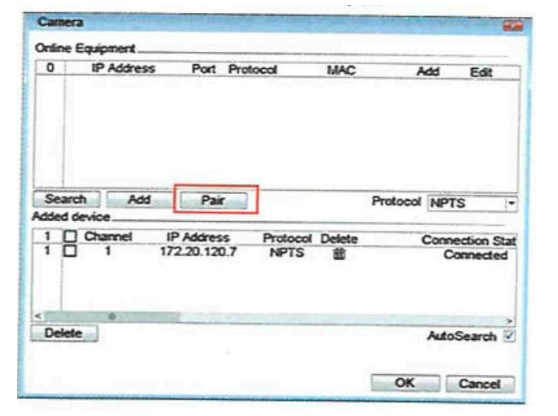

- Passaggio 3. Tenere premuto il pulsante di corrispondenza del codice della telecamera di rete per circa 3 secondi per rilasciarlo.
- Passaggio 4. La telecamera di rete viene automaticamente collegata all'NVR e sul display viene visualizzata un'immagine che indica che il codice è stato abbinato correttamente.

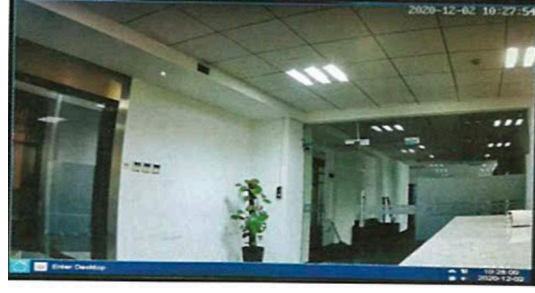

#### **Scegli il punto di installazione**

- Passaggio 1 installare la telecamera in qualsiasi posizione all'interno della portata WiFi dell'NVR e collegarla a un alimentatore UV.
- Passaggio 2. Se l'NVR e la telecamera sono stati codificati correttamente, l'NVR dovrebbe connettersi alla telecamera ed emettere l'immagine entro 1 minuto (o meno).
- Passaggio 3. se il video non viene visualizzato, potrebbe essere dovuto a fattori esterni che hanno interferito con il segnale wireless Ad esempio, ci sono troppe interferenze tra l'NVR e la telecamera, oppure la carnera è troppo lontana dall'NVR, oppure l'antenna non è allineata. Puoi provare ad avvicinare la telecamera all'NVR, oppure posizionare l'antenna verticalmente.

### THK44IPRS- THK88IPRS **security**

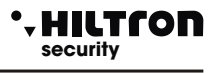

#### **Riproduzione video**

La riproduzione video include principalmente query video, operazioni come la riproduzione della riproduzione video.

Fai clic su [l'icona Home] > [Riproduzione video]

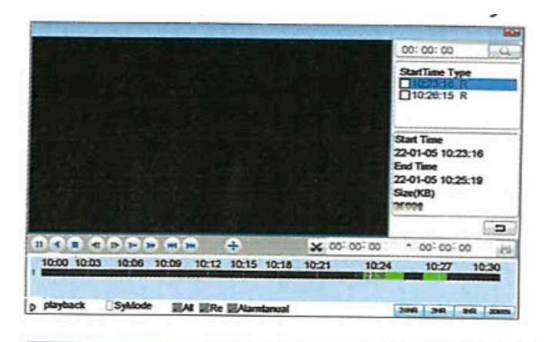

#### **Impostazioni di rete**

fai clic su [l'icona home] > [Impostazioni di rete/ networksettings]

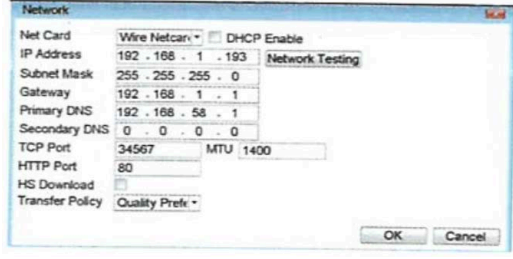

#### **Impostazioni di rilevamento del movimento**

Il rilevamento del movimento è principalmente diviso in due parti:

Impostazioni della funzione di allarme del rilevamento del movimento (attivazione dell'interruttore, sensibilità, area di rilevamento, periodo di inserimento e disinserimento e intervallo di tempo), ovvero come impostare l'allarme.

Impostazioni di collegamento del rilevamento del movimento (richiesta sullo schermo, segnale acustico, uscita allarme e round tour) e altre che devono essere combinate con altre impostazioni delle funzioni (come la registrazione del collegamento e l'invio di e-mail), ovvero come disporre dopo l'allarme.

è possibile trovare l'interfaccia delle impostazioni delle funzioni nei seguenti modi: fare clic su [l'icona home]> [Allarme] > [Motion Detect);

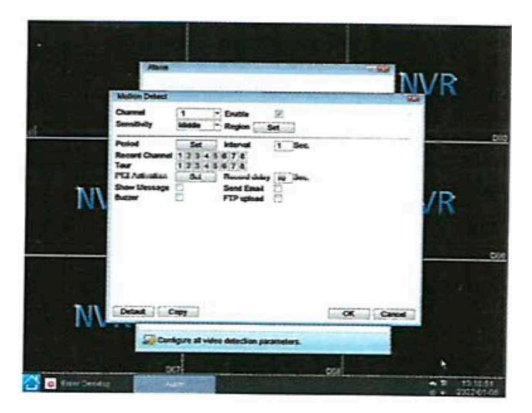

#### **Hiltron Land S.r.l.**

Strada Provinciale di Caserta, 218 80144 - Napoli - Italy Tel: (+39) 081.185.39.000 Fax: (+39) 081.185.39.016 **www.hiltronsecurity.net**